# **Projet Campus Connecté**

**Procédure de connexion au réseau campus connecté**

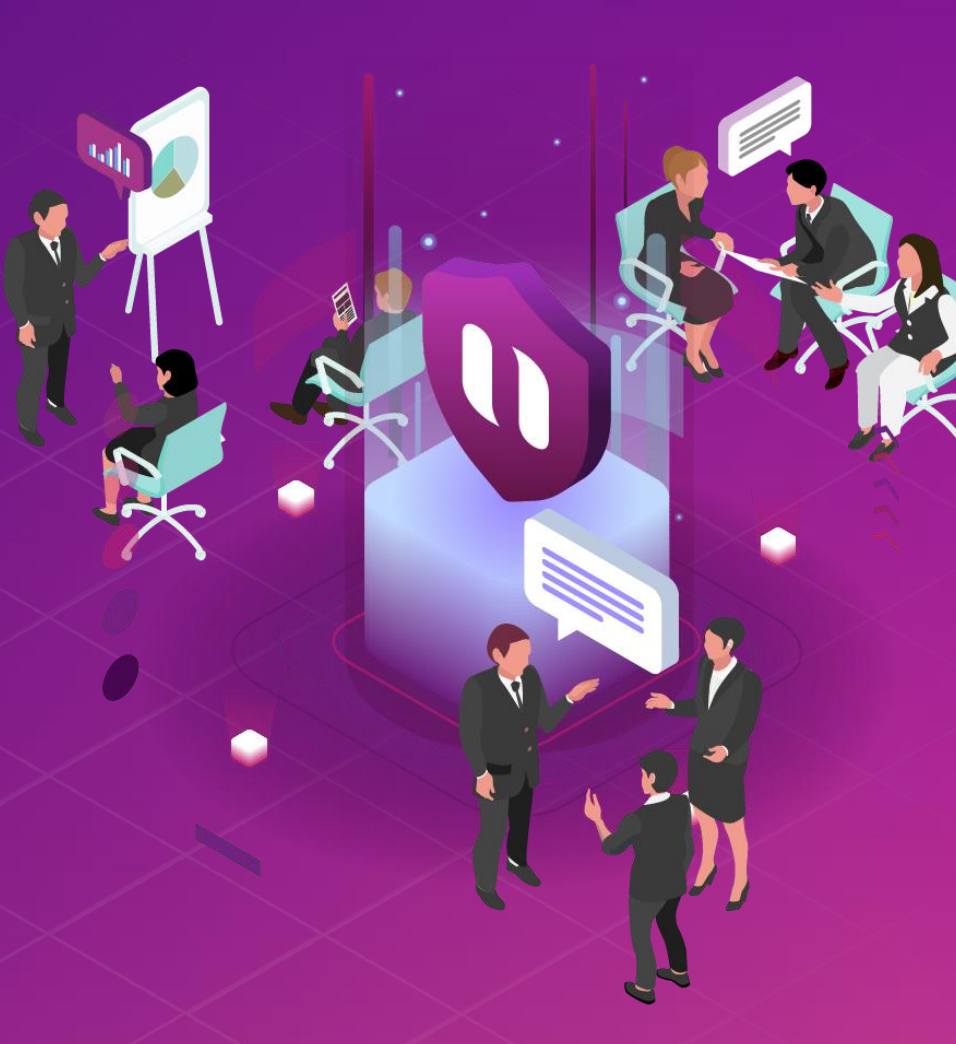

### **Introduction**

Le ministère de l'enseignement supérieur de la recherche scientifique et de l'innovation a lancé le projet Campus connecté, en vue d'une plus grande intégration des nouvelles technologies dans l'effort d'amélioration de la qualité des apprentissages, par l'installation d'un réseau Wifi haut débit au niveau des différents établissement de l'enseignement supérieur.

Ce réseau permettra à l'étudiant d'accéder à distance aux ressources numériques de son établissement, notant que "Campus connecté" aspire également à élargir l'accès aux ressources Intranet au profit des étudiants là où ils se trouvent au Maroc.

En outre, le projet comprend le programme "MARWAN" (Moroccan Academic and Research Wide Area Network) destiné à répondre aux besoins croissants des universités en termes de bande passante et de services réseau avancés.

Le programme "MARWAN" s'appuie sur l'évolution internationale des technologies de communication et vise à améliorer la qualité, le service et l'architecture du réseau afin de répondre aux exigences liées à la modernisation de l'université marocaine.

Connecté au réseau GEANT qui sera réservé uniquement au trafic académique, "MARWAN" offre dans sa nouvelle topologie une infrastructure d'information et de communication entre les établissements de formation et d'enseignement et avec des réseaux européens.

### **Introduction**

Le programme, qui fait partie des chantiers de mise en œuvre de la loi-cadre 51-17 sur la réforme du système d'éducation, de formation et de recherche scientifique, consiste à mettre à la disposition des étudiants, des cadres pédagogiques et administratifs une plateforme technologique performante via l'équipement des établissements et cités universitaires en réseau Internet haut débit (WIFI6).

Dans ce document je allons vous expliquer comment se connecter au réseau Wifi Campus connecté dans vos établissements. Afin de pouvoir se connecter au réseau campus connecté, il existe deux façons :

**Connexion à partir d'un téléphone Connexion à partir d'un ordinateur Windows Connexion à partir d'un ordinateur macOS Connexion à partir d'un téléphone portable iOS**

**portable Android**

### **Connexion à partir d'un ordinateur**

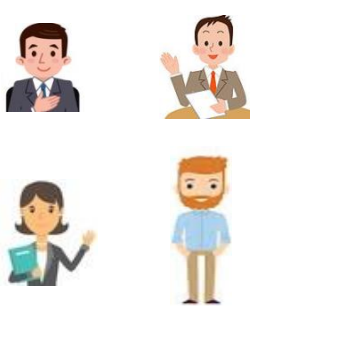

### **Profil Utilisateur**

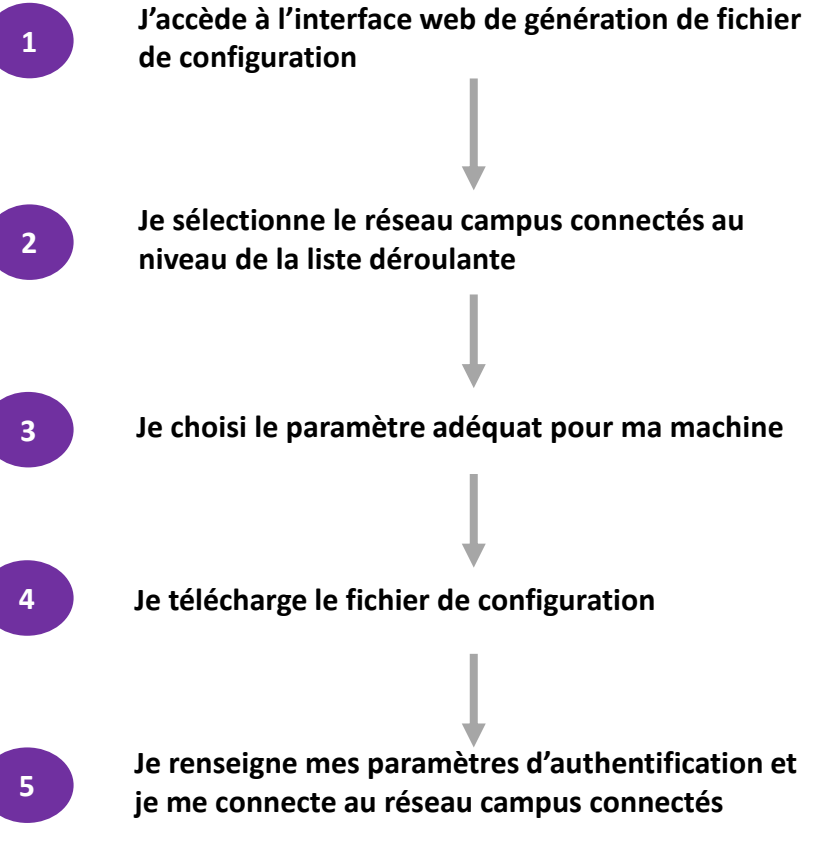

**Vous devez utiliser vos identifiants pour accéder à l'ENT login et mot de passe Il ne faut pas oublier @univh2c.ma**

## login-etu@univh2c.ma

### **Introduction**

Le programme, qui fait partie des chantiers de mise en œuvre de la loi-cadre 51-17 sur la réforme du système d'éducation, de formation et de recherche scientifique, consiste à mettre à la disposition des étudiants, des cadres pédagogiques et administratifs une plateforme technologique performante via l'équipement des établissements et cités universitaires en réseau Internet haut débit (WIFI6).

Dans ce document nous allons vous expliquer comment se connecter au réseau Wifi Campus connecté dans vos établissements depuis un appareil portable Android

• Méthode manuel (en changeant les paramètres de connexion)

### **Connexion à partir d'un téléphone portable Android**

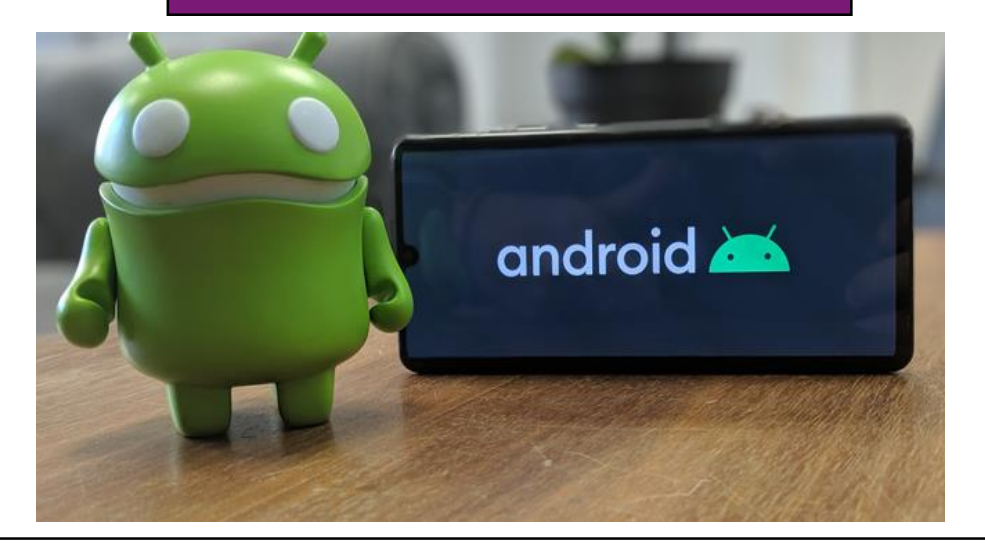

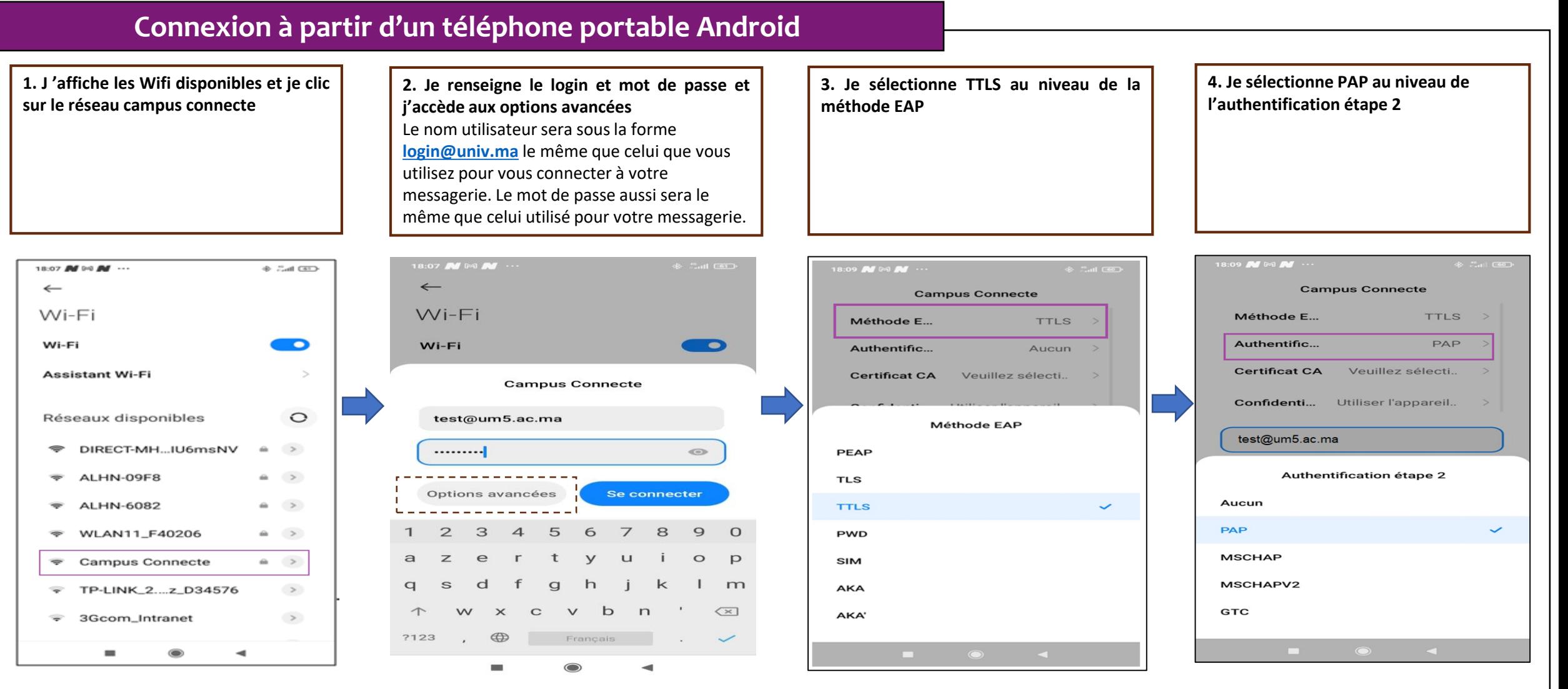

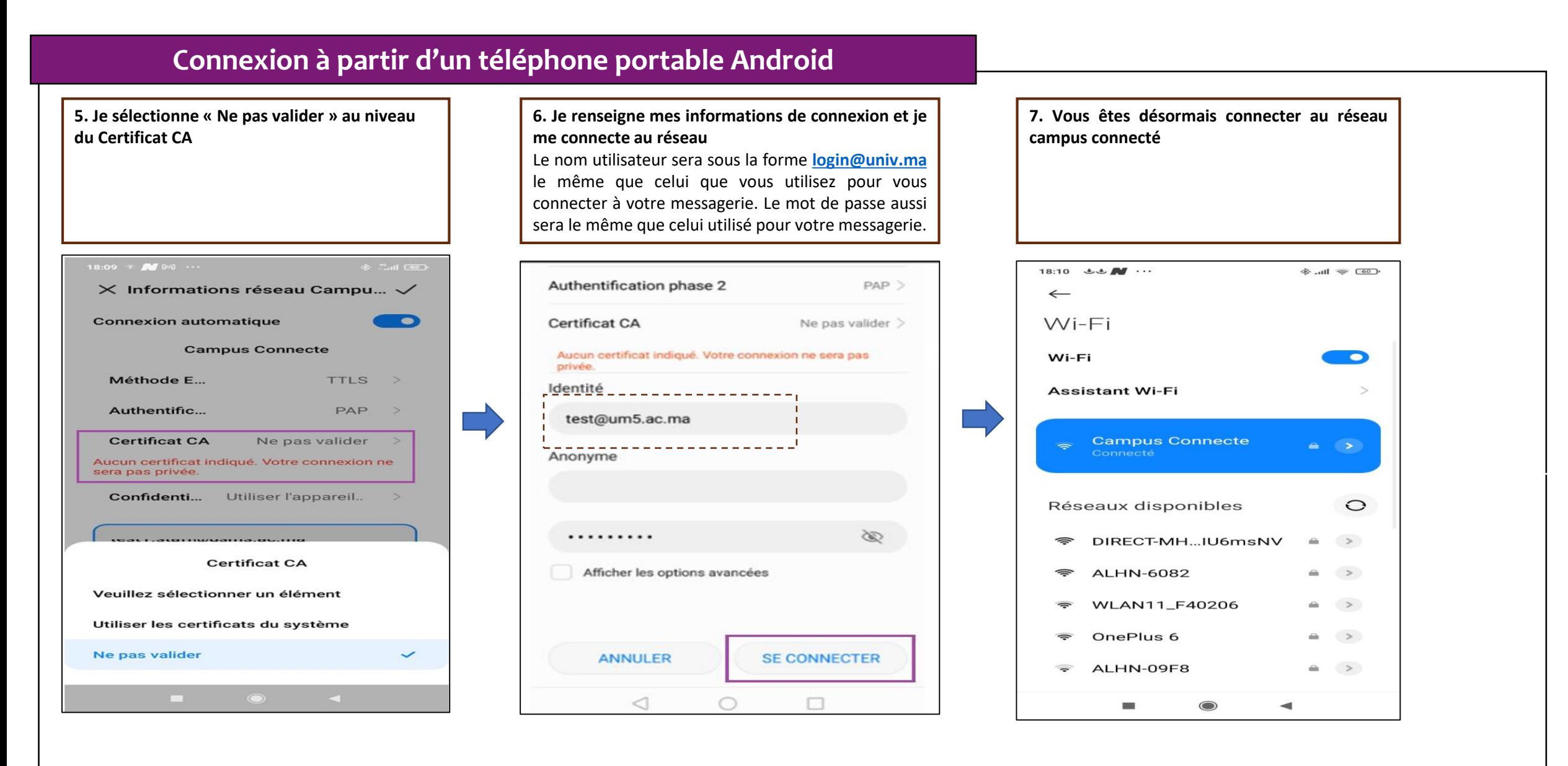

### **Introduction**

Le programme, qui fait partie des chantiers de mise en œuvre de la loi-cadre 51-17 sur la réforme du système d'éducation, de formation et de recherche scientifique, consiste à mettre à la disposition des étudiants, des cadres pédagogiques et administratifs une plateforme technologique performante via l'équipement des établissements et cités universitaires en réseau Internet haut débit (WIFI6).

Dans ce document nous allons vous expliquer comment se connecter au réseau Wifi Campus connecté dans vos établissements pour les ordinateurs avec système d'exploitation Windows.

Méthode Manuel (en changeant les paramètres de connexion )

### **Connexion à partir d'un ordinateur Windows**

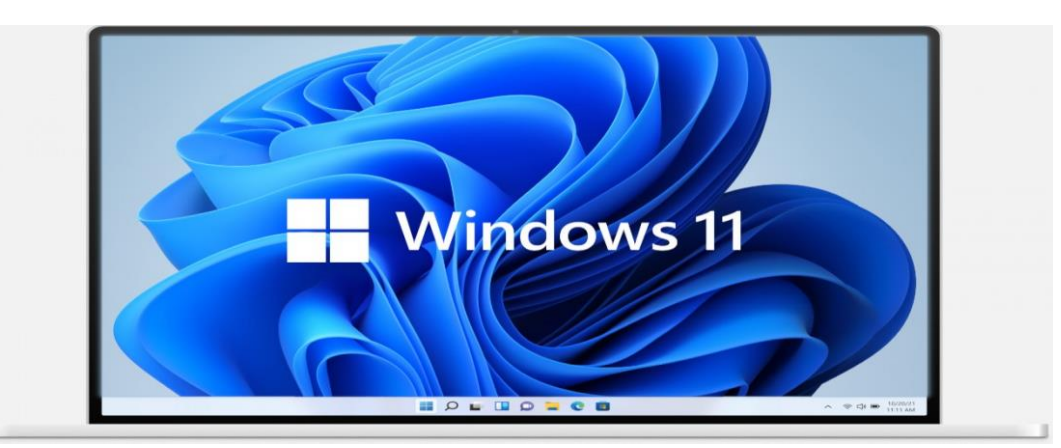

### ana.<br>Mga panahasa **Comment se connecter au réseau campus connecté ?**

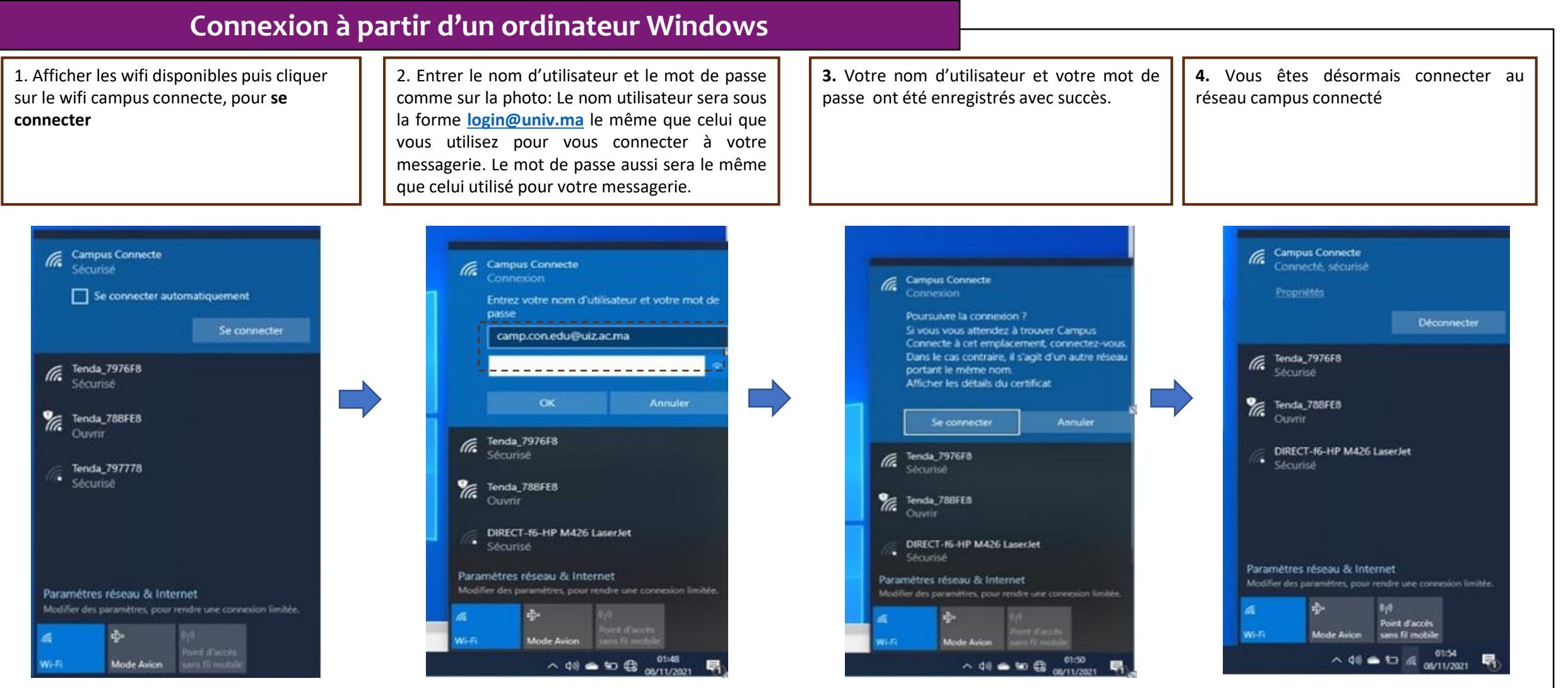

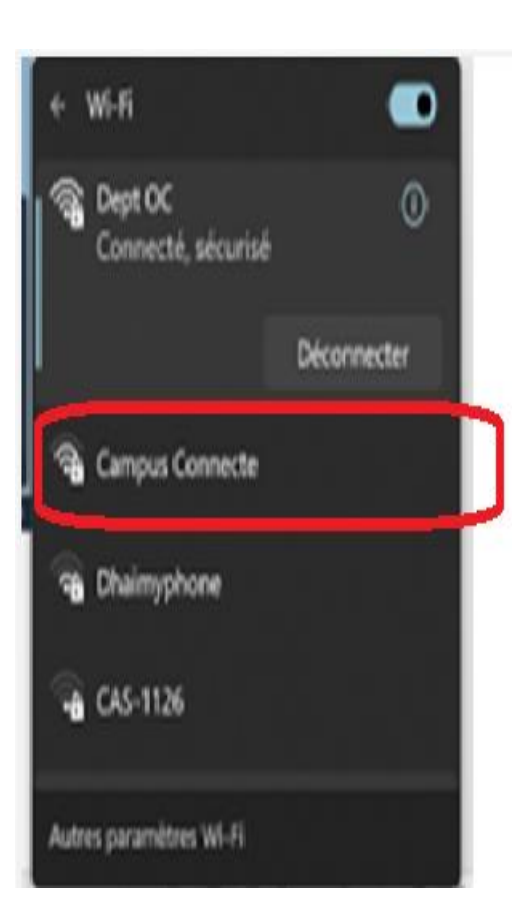

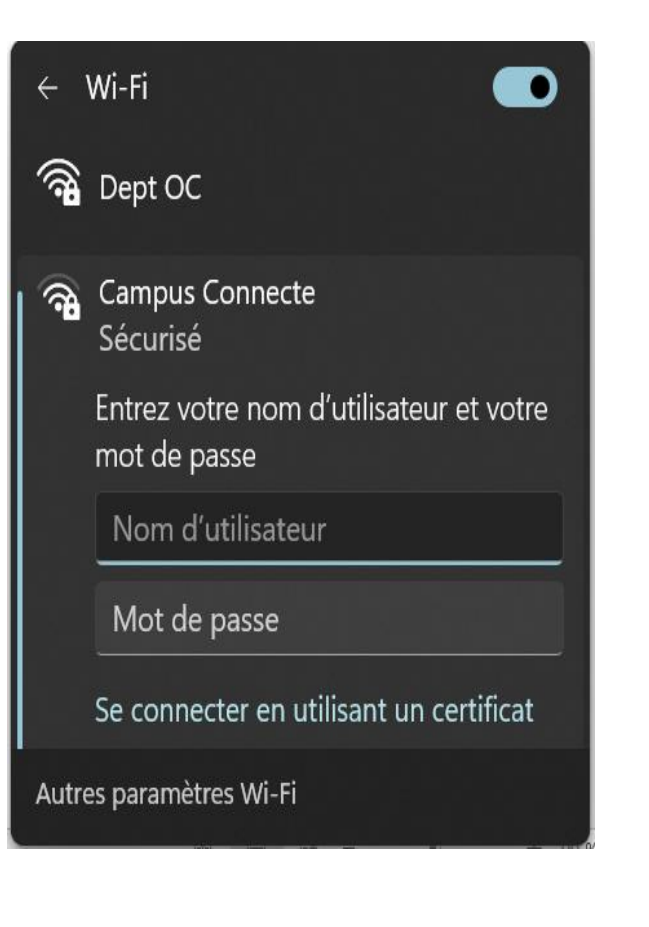

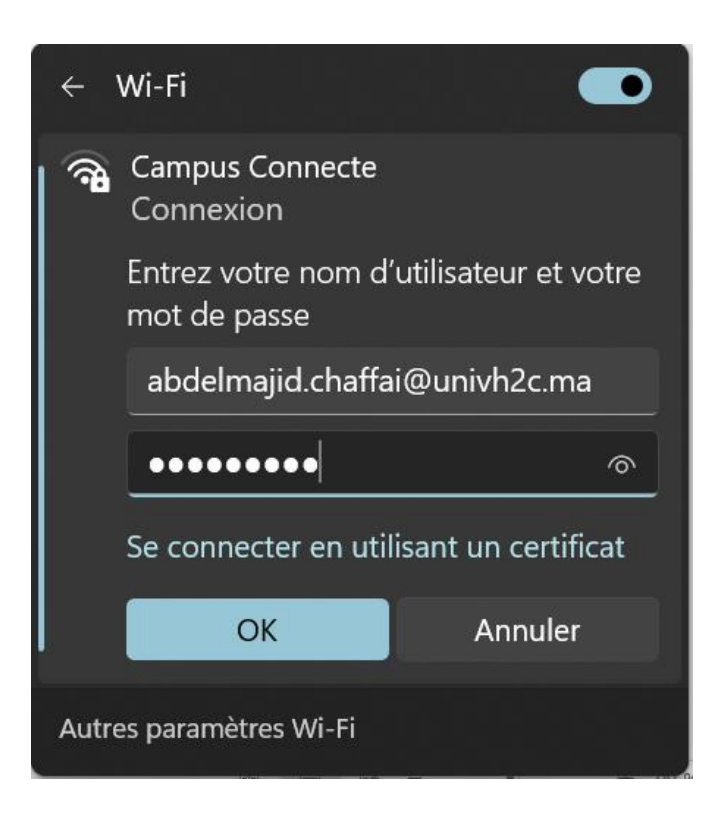

# *https://enterprise-wifi.net/*

### **Introduction**

Le programme, qui fait partie des chantiers de mise en œuvre de la loi-cadre 51-17 sur la réforme du système d'éducation, de formation et de recherche scientifique, consiste à mettre à la disposition des étudiants, des cadres pédagogiques et administratifs une plateforme technologique performante via l'équipement des établissements et cités universitaires en réseau Internet haut débit (WIFI6).

Dans ce document nous allons vous expliquer comment se connecter au réseau Wifi Campus connecté dans vos établissements.

• Connexion depuis un appareil portable iOS (en accédant à la plateforme https://entreprise-wifi.net)

**Connexion à partir d'un téléphone portable iOS**

## **Procédure d'authentification campus connectés**

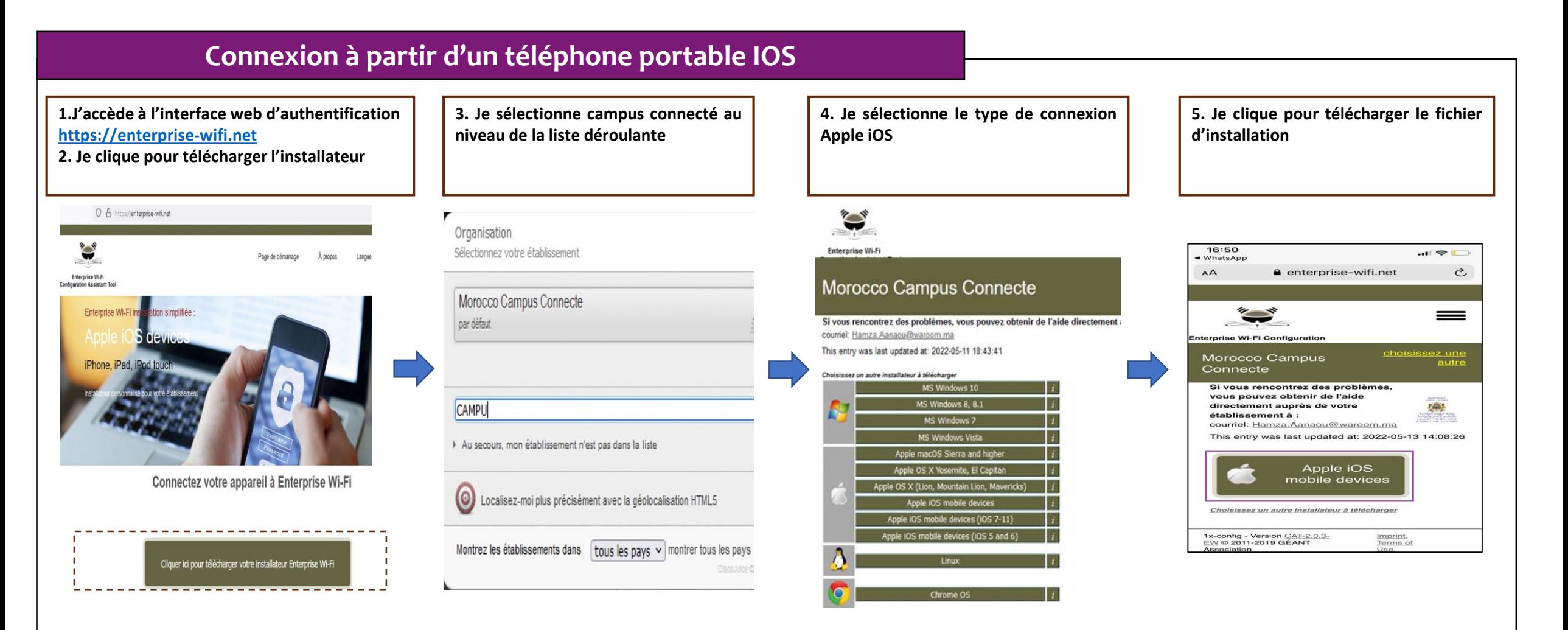

### **Connexion à partir d'un téléphone portable IOS**

**6. J'installe le profil de configuration au niveau des réglages de mon appareil mobile ios**

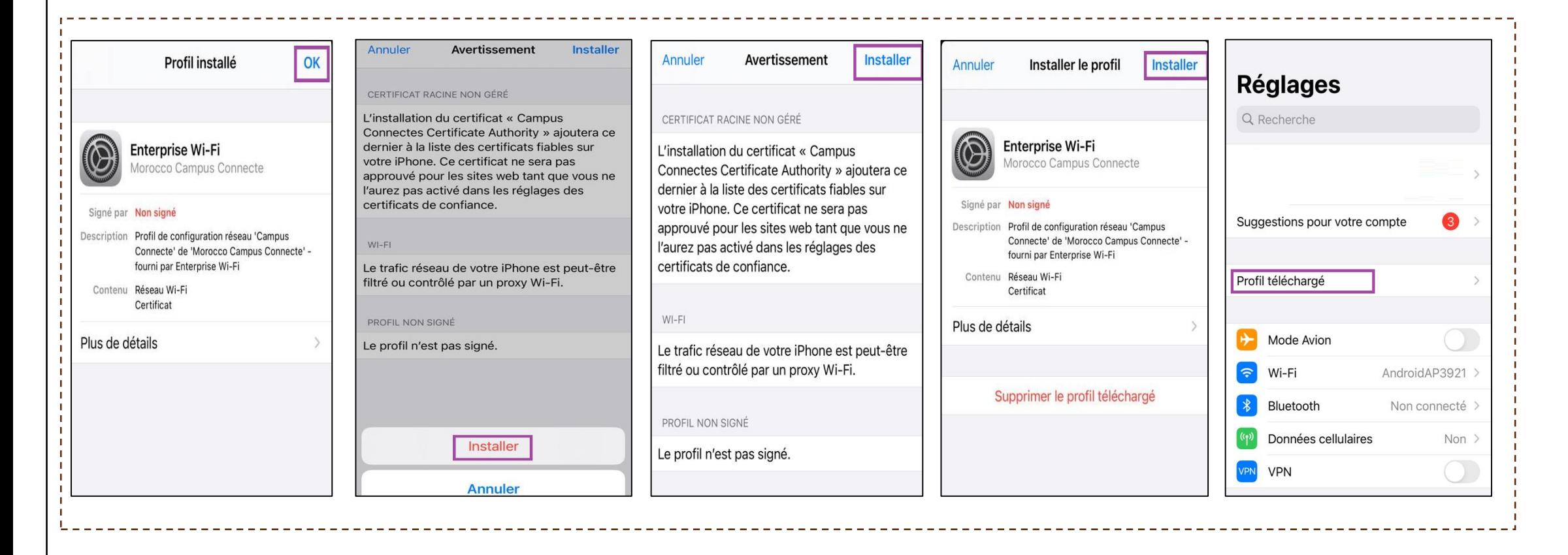

### **Connexion à partir d'un téléphone portable IOS**

### **7. Je sélectionne campus connecté au niveau de la liste des réseaux Wifi, . Je renseigne mes informations de connexion et je me connecte au réseau**

Le nom utilisateur sera sous la forme **[login@univ.ma](mailto:login@univ.ma)** le même que celui que vous utilisez pour vous connecter à votre messagerie. Le mot de passe aussi sera le même que celui utilisé pour votre messagerie.

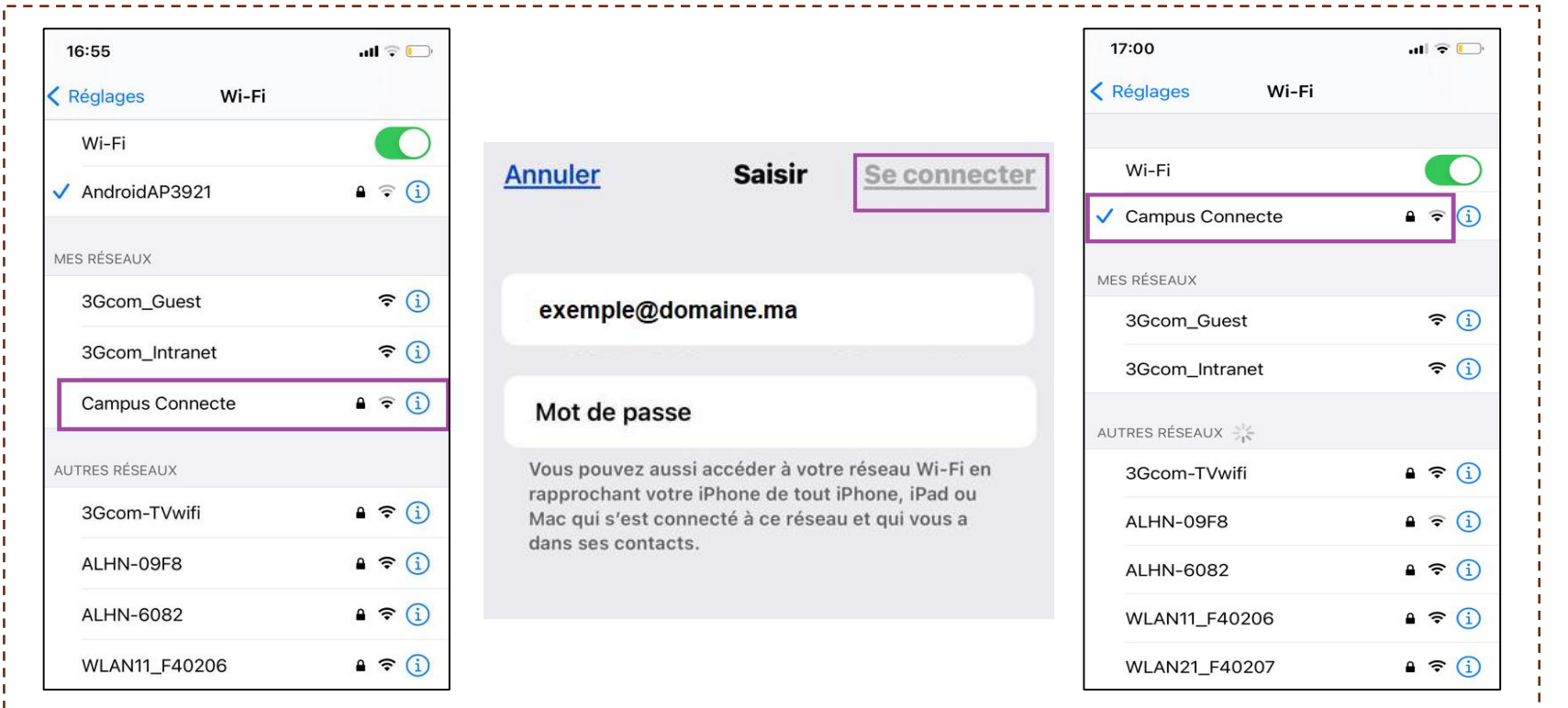

### **Introduction**

Le programme, qui fait partie des chantiers de mise en œuvre de la loi-cadre 51-17 sur la réforme du système d'éducation, de formation et de recherche scientifique, consiste à mettre à la disposition des étudiants, des cadres pédagogiques et administratifs une plateforme technologique performante via l'équipement des établissements et cités universitaires en réseau Internet haut débit (WIFI6).

Dans ce document nous allons vous expliquer comment se connecter au réseau Wifi Campus connecté dans vos établissements à partir d'un ordinateur macOS.

D'une façon Automatique (en accédant à la plateforme https://entreprise-wifi.net)

### **Connexion à partir d'un ordinateur macOS**

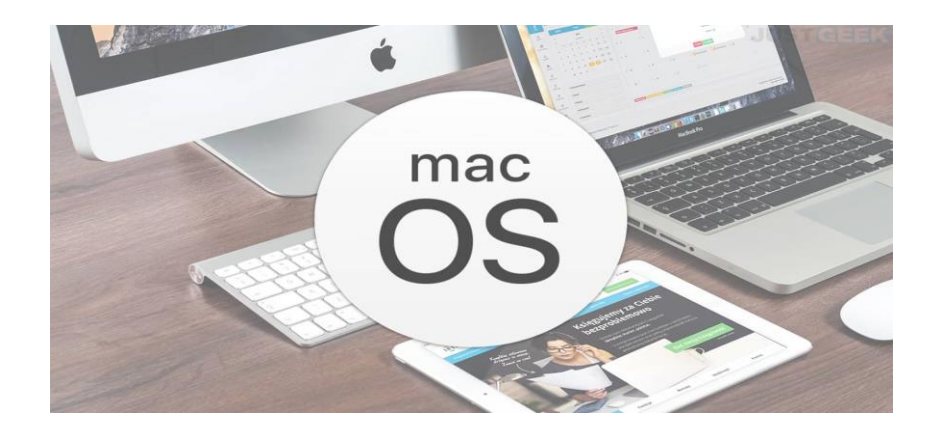

## **Procédure d'authentification campus connectés**

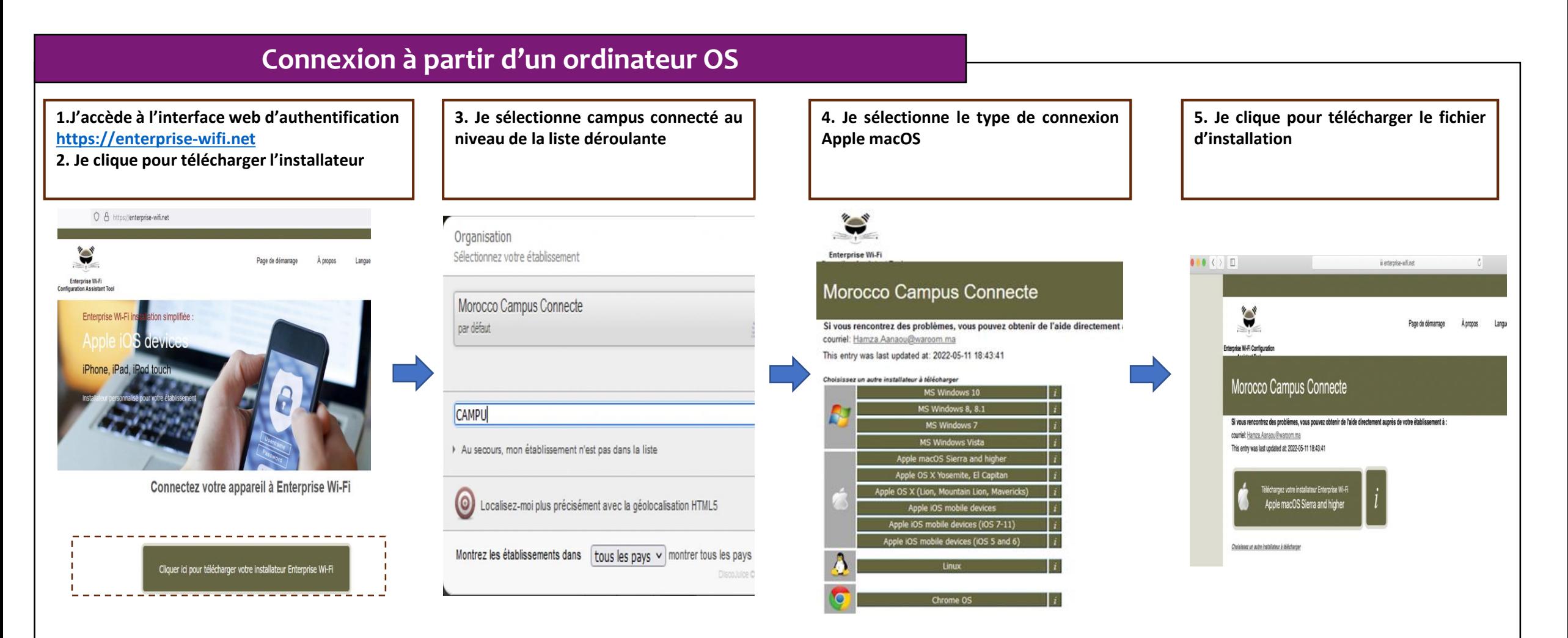

Profils (

O

Profils (

#### **Connexion à partir d'un ordinateur OS 6. J'exécute l'installation du fichier de paramétrage 7. Je renseigne le login et mot de passe 8. Je choisi campus connecté au niveau des paramètres** Le nom utilisateur sera sous la forme **[login@univ.ma](mailto:login@univ.ma)** le même **Wifi et je me connecte automatiquement au réseau** que celui que vous utilisez pour vous connecter à votre **campus connecté** $00(3)$ Q Rechercher Profils messagerie. Le mot de passe aussi sera le même que celui utilisé Voulez-vous vraiment installer « Enterprise Wi-Fi » ? pour votre messagerie. Ce profil configurera votre Mac avec les éléments suivants : Certificat et Réseau Wi-Fi. Afficher le profil Annuler Continuer  $\bullet$  (  $\left\langle \cdot \right\rangle$  )  $\equiv$ Q Rechercher Profils Type EAP EAP-TTLS Saisissez les réglages pour « Enterprise Wi-Fi » : Type de proxy Auto Profils d'utilis Enterp Réseau Wi-Fi Wi-Fi : recherche de réseaux... Réseau Entreprise Description SSID Campus Connecte Désactiver le Wi-Fi Réseau Campus Connecte Saisissez les réglages pour le réseau d'entreprise « Campus Connecte » : Chiffrement WPA/WPA2 Entreprise Nom d'utilisateur : test.etudiant@ump.ac.ma Identifiant du profil Entreprise D576FE7B-19C1-4BF2-B1CD-7820ACFAC240 ✔ Campus Connecte  $\Box$ Type EAP EAP-TTLS Mot de passe : | 00000000000000 Type de proxy Auto  $\circ$   $\circ$   $\circ$   $\circ$   $\circ$   $\circ$   $\circ$ Q Recherche Profils Voulez-vous vraiment installer le profil « Enterprise Wi-Fi » ? Annuler Installer Précédent L'auteur de ce profil est inconnu. Assurez-vous de faire confiance à son expéditeur avant de l'installer.  $+ -$ Afficher les détails Annuler Continuer Type EAP EAP-TTLS Type de proxy Auto Réseau Wi-Fi Description SSID Campus Connecte Réseau Campus Connecte Chiffrement WPA/WPA2 Entreprise Identifiant du profil Entreprise D576FE7B-19C1-4BF2-B1CD-7820ACFAC240 Type EAP EAP-TTLS Type de proxy Auto

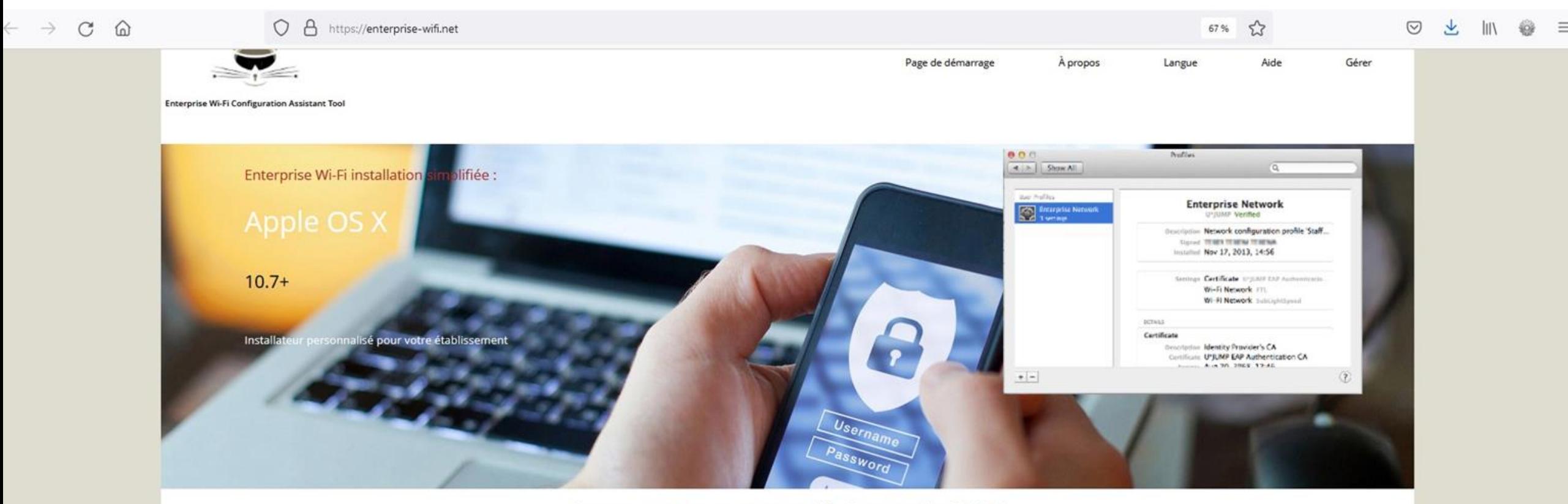

Connectez votre appareil à Enterprise Wi-Fi

Cliquer ici pour télécharger votre installateur Enterprise Wi-Fi

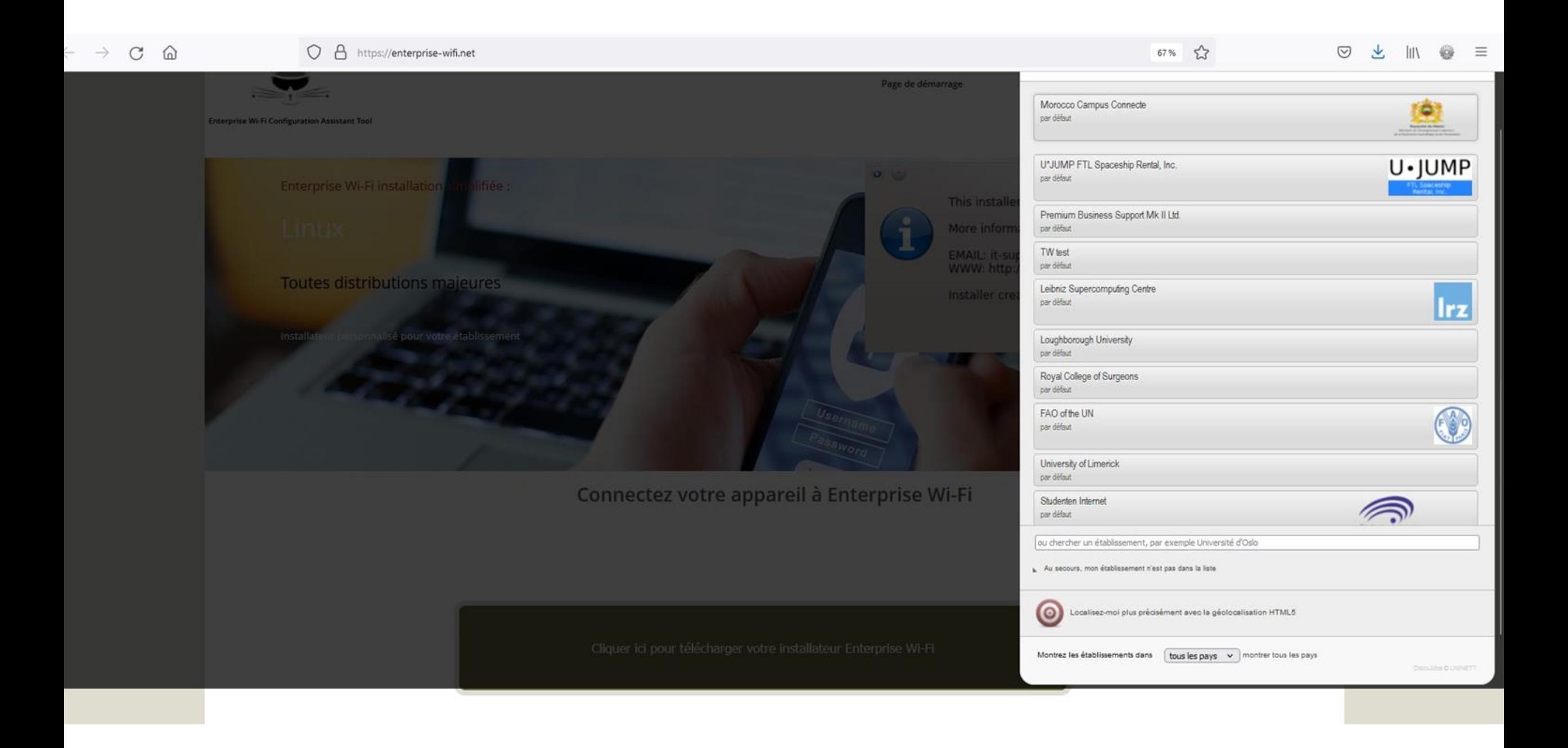

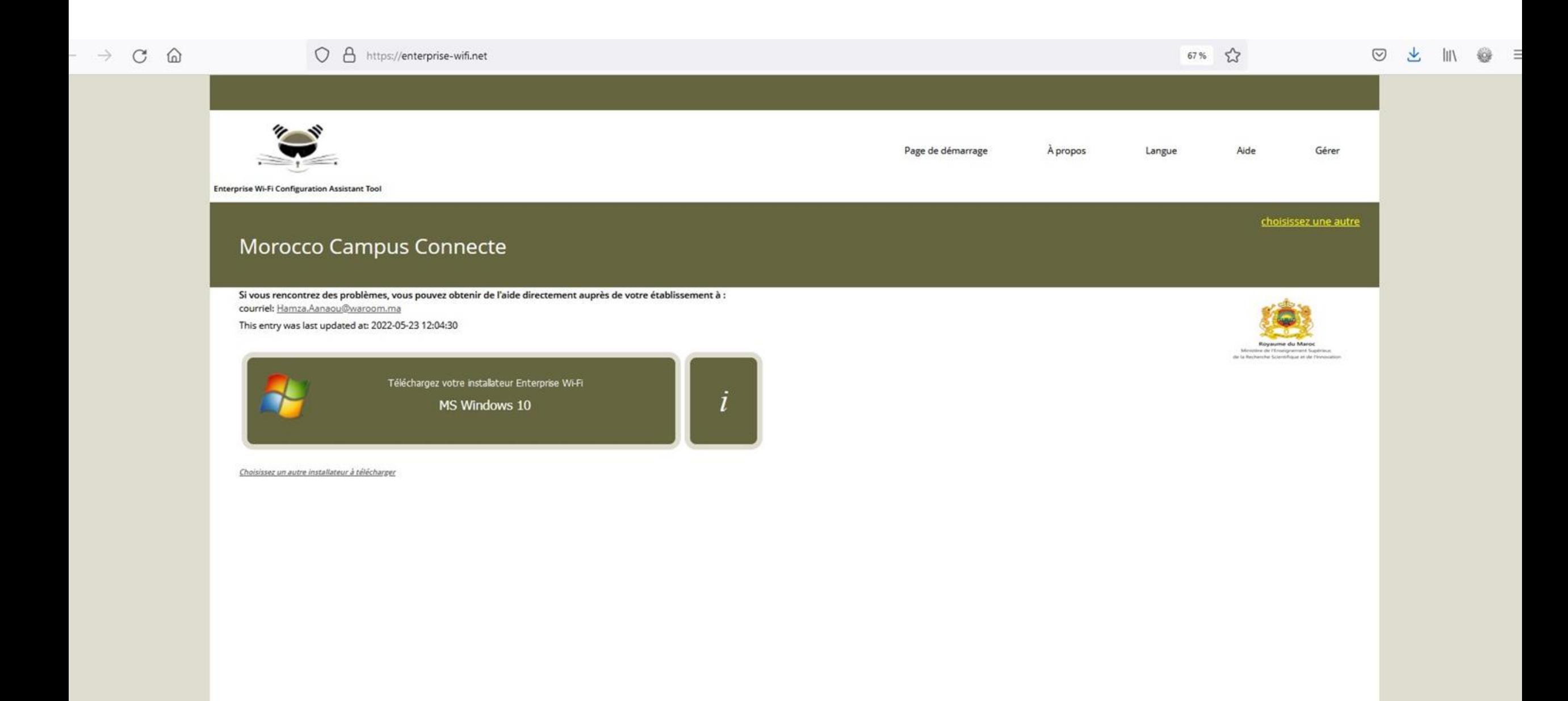

 $\sim$ 

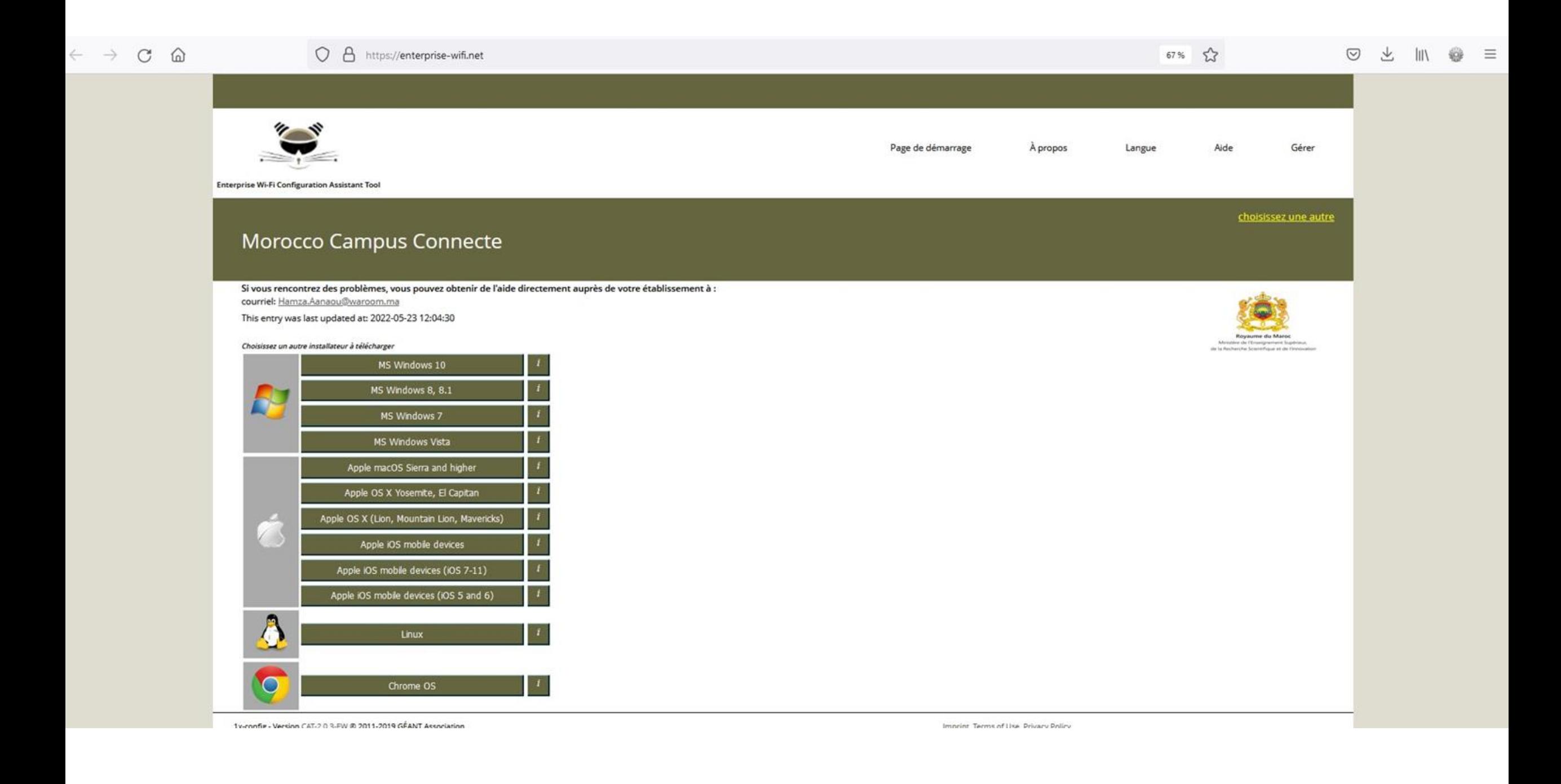